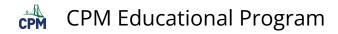

## **TI-84: Box Plots**

## Click on the video or view the steps below it.

TI-84 Video: Box Plots (<u>YouTube) (Vimeo)</u>

## 1. Turn on the Stat Plot. Press [2nd] [Stat Plot]. Press 'Enter'. Press 'Enter' again to turn Plot 1 on.

Note: Be sure that there are no graphs in the [Y=] button that will graph over your Box Plot!

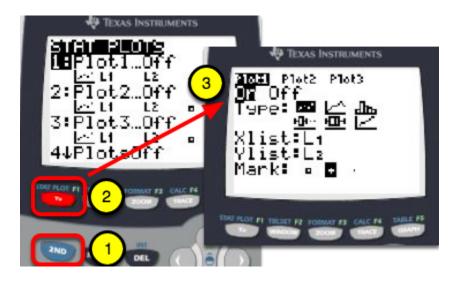

2. Select a Box Plot icon. The first one will show outliers. The second icon will not show the outliers.

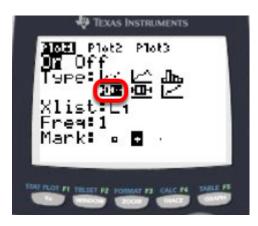

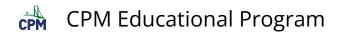

## 3. Enter Data in L1 of [Stat]

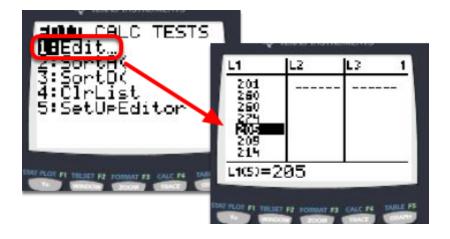

4. View Box Plot by going to [ZOOM] 'Stat' (#9). Or use the arrow keys to scroll down to number 9. Press 'Enter'.

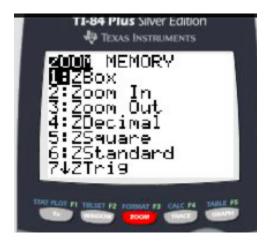

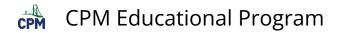

5. Press [Trace] and the arrow keys to view the values of the Min, Q1, Median, Q3, and Max.

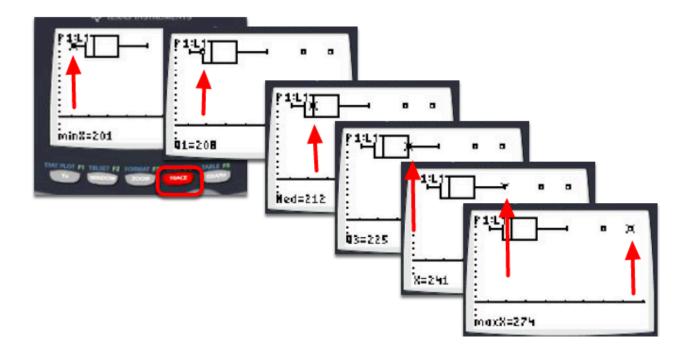

6. Go to the [2nd] [Stat]. In Plot1, use the arrow keys to the 2nd Box Plot. Press 'Enter'. This plot will not show the outliers.

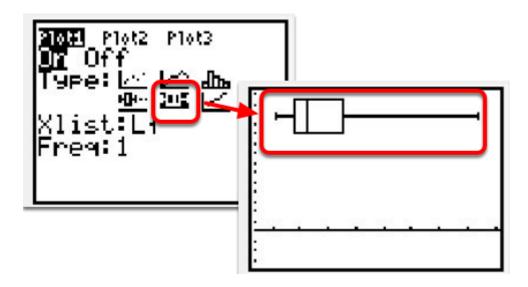